**リーズ)**

( :N\*\*\*\*K

Windows **Authority According to the Contract According to the Contract According to the Contract According to the Contract According to the Contract According to the Contract According to the Contract According to the Con** 

**Windows** 

eX.computer note *&* 

eX.computer note

- $\bullet$  N1420K
- $\bullet$  N1421K
- $\bullet$  N1422K
- $\bullet$  N1501K
- $\bullet$  N1502K
- $\bullet$  N1503K
- $\bullet$  N1504K
- $\bullet$  N1505K
- $\bullet$  N1545K
- $\bullet$  N1570K
- $\bullet$  N1571K

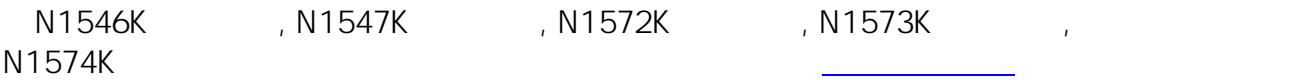

**1. 8. A** 

windows and the second contract and the second contract  $\infty$ 

1/10

**(c) 2024 Tsukumo Support <ttc-t@tsukumo.co.jp> | 2024-05-21 05:04**

[URL: https://faq.tsukumo.co.jp//index.php?action=artikel&cat=84&id=275&artlang=ja](https://faq.tsukumo.co.jp//index.php?action=artikel&cat=84&id=275&artlang=ja)

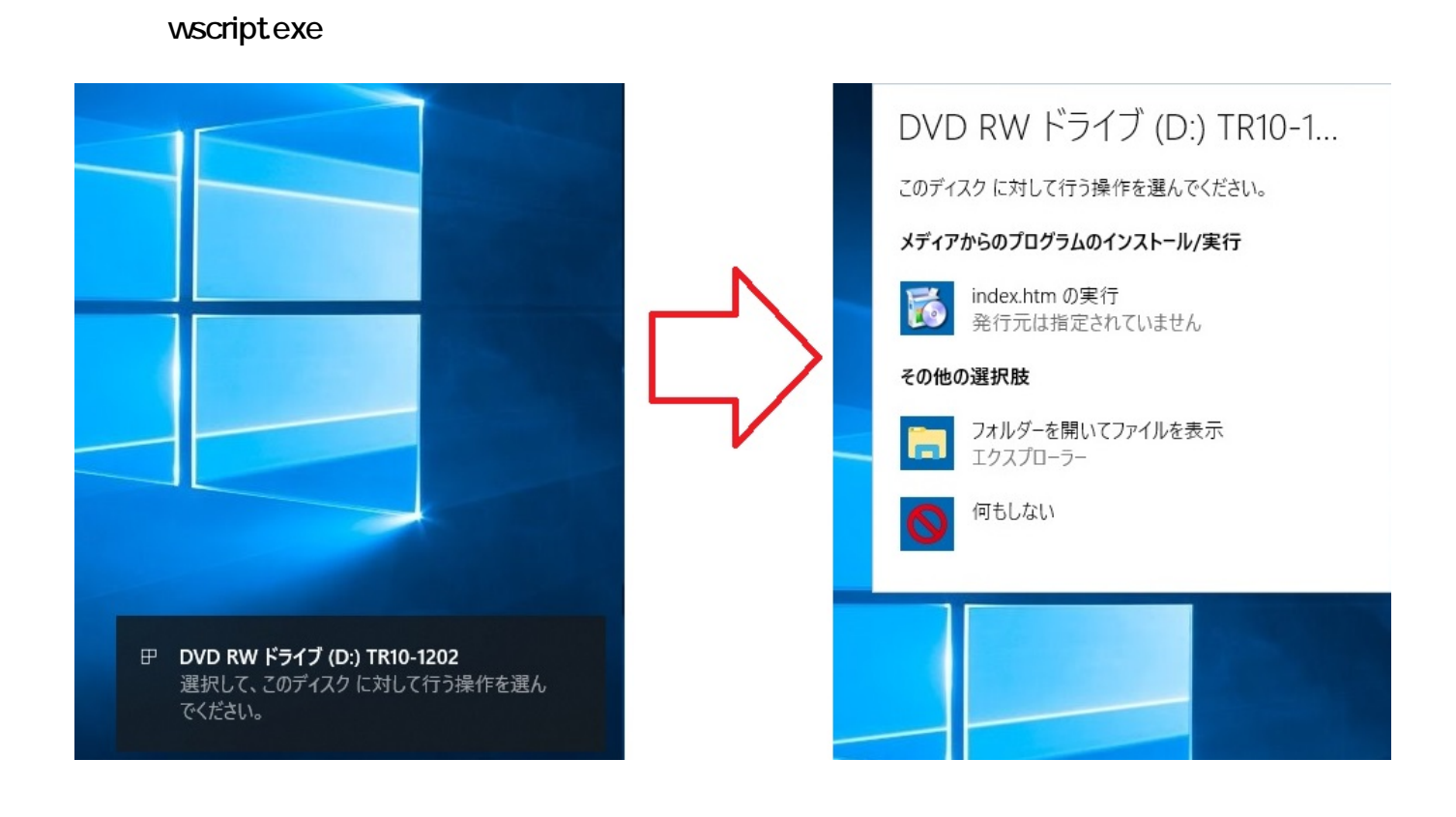

Wascript.exe Material Material Library Internet Explorer  $\blacksquare$ Internet Explorer  $\blacksquare$ 

Explorer 8 and 2012 and 2013 and 2014 and 2014 and 2014 and 2014 and 2014 and 2014 and 2014 and 2014 and 2014 a

 $2/10$ **(c) 2024 Tsukumo Support <ttc-t@tsukumo.co.jp> | 2024-05-21 05:04** [URL: https://faq.tsukumo.co.jp//index.php?action=artikel&cat=84&id=275&artlang=ja](https://faq.tsukumo.co.jp//index.php?action=artikel&cat=84&id=275&artlang=ja)

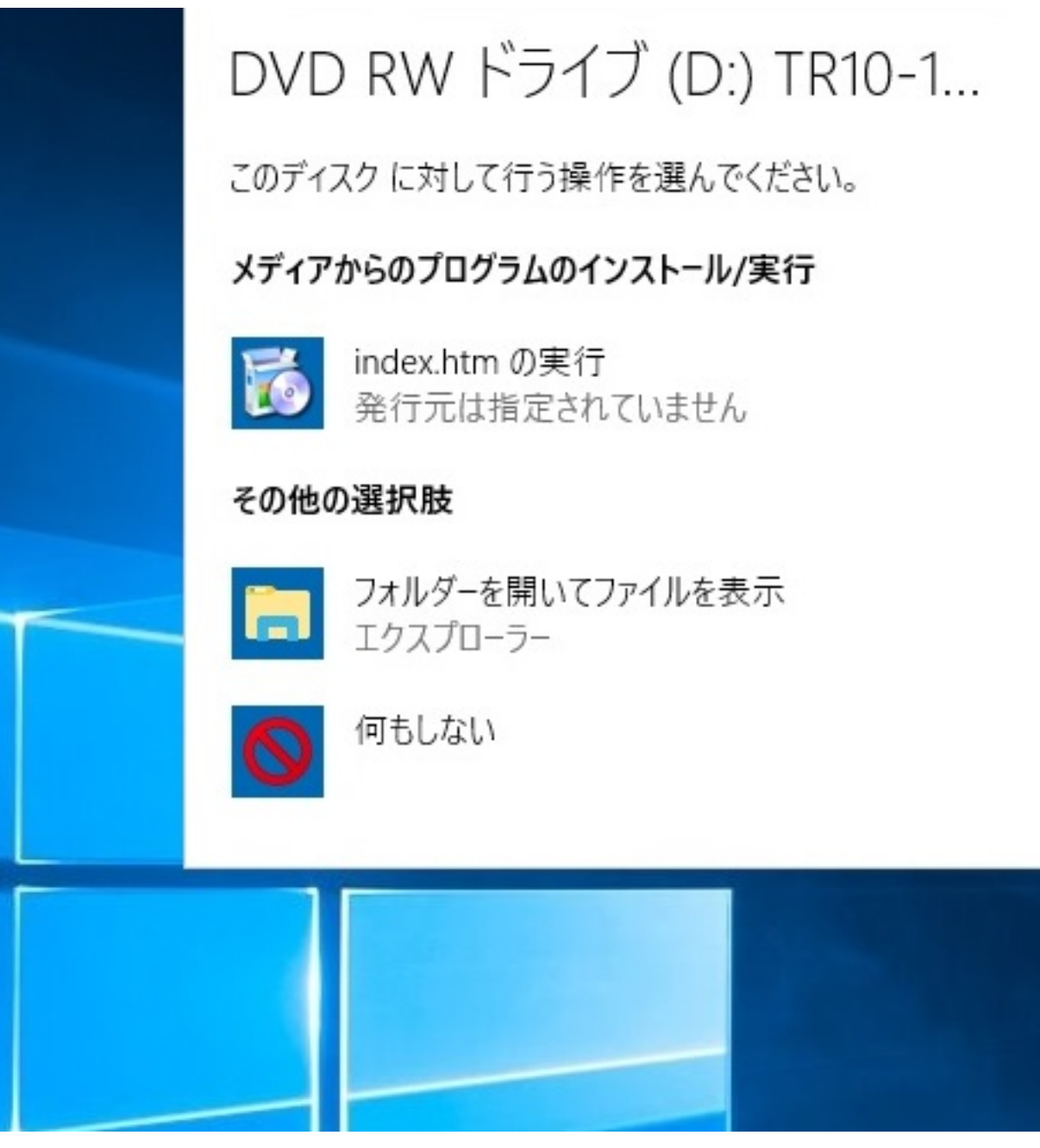

 $[index]$ 

[
Weidown (H)] [Internet Explorer]

 $3/10$ **(c) 2024 Tsukumo Support <ttc-t@tsukumo.co.jp> | 2024-05-21 05:04** [URL: https://faq.tsukumo.co.jp//index.php?action=artikel&cat=84&id=275&artlang=ja](https://faq.tsukumo.co.jp//index.php?action=artikel&cat=84&id=275&artlang=ja)

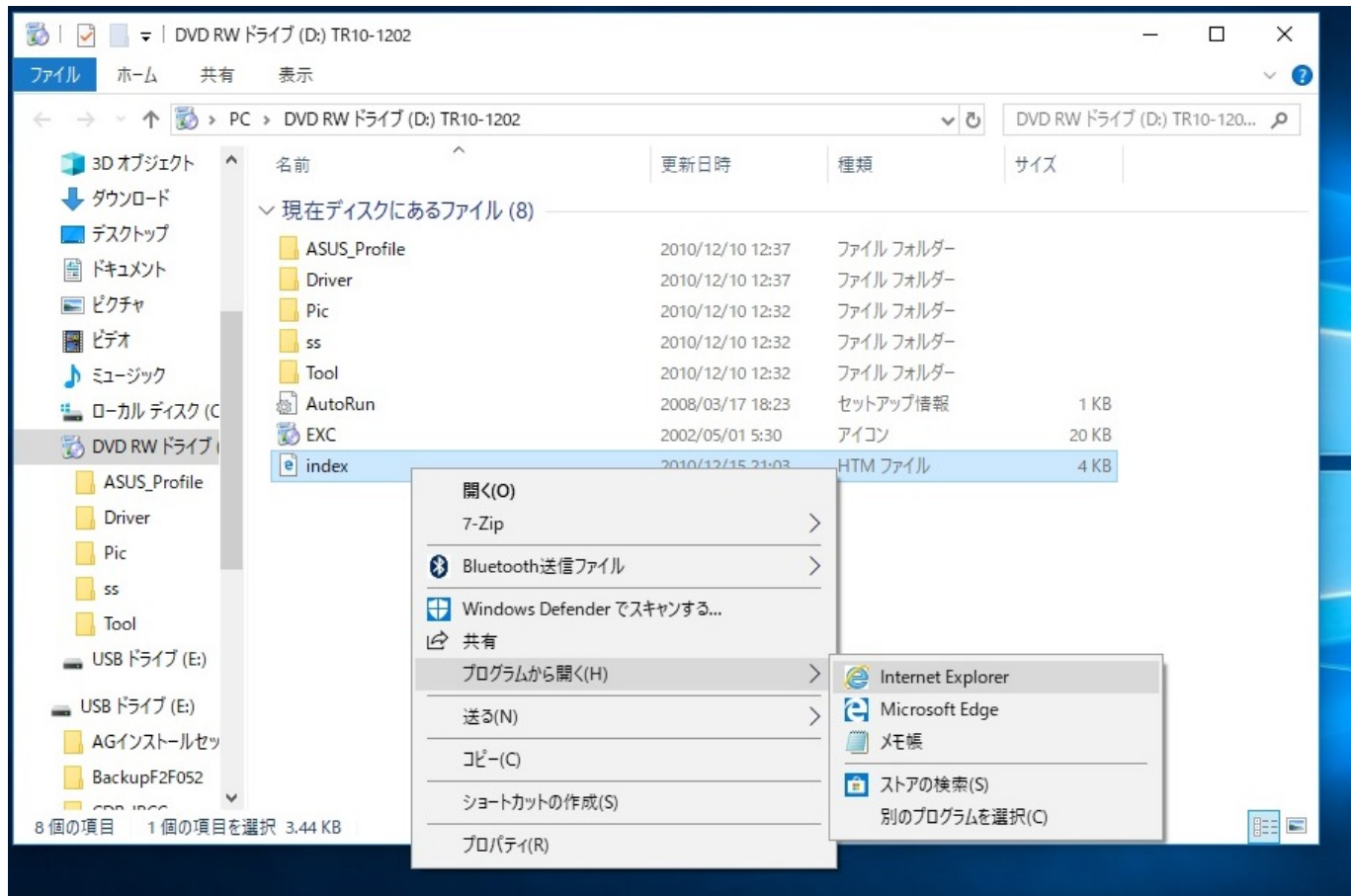

## **2. Internet Explorer**

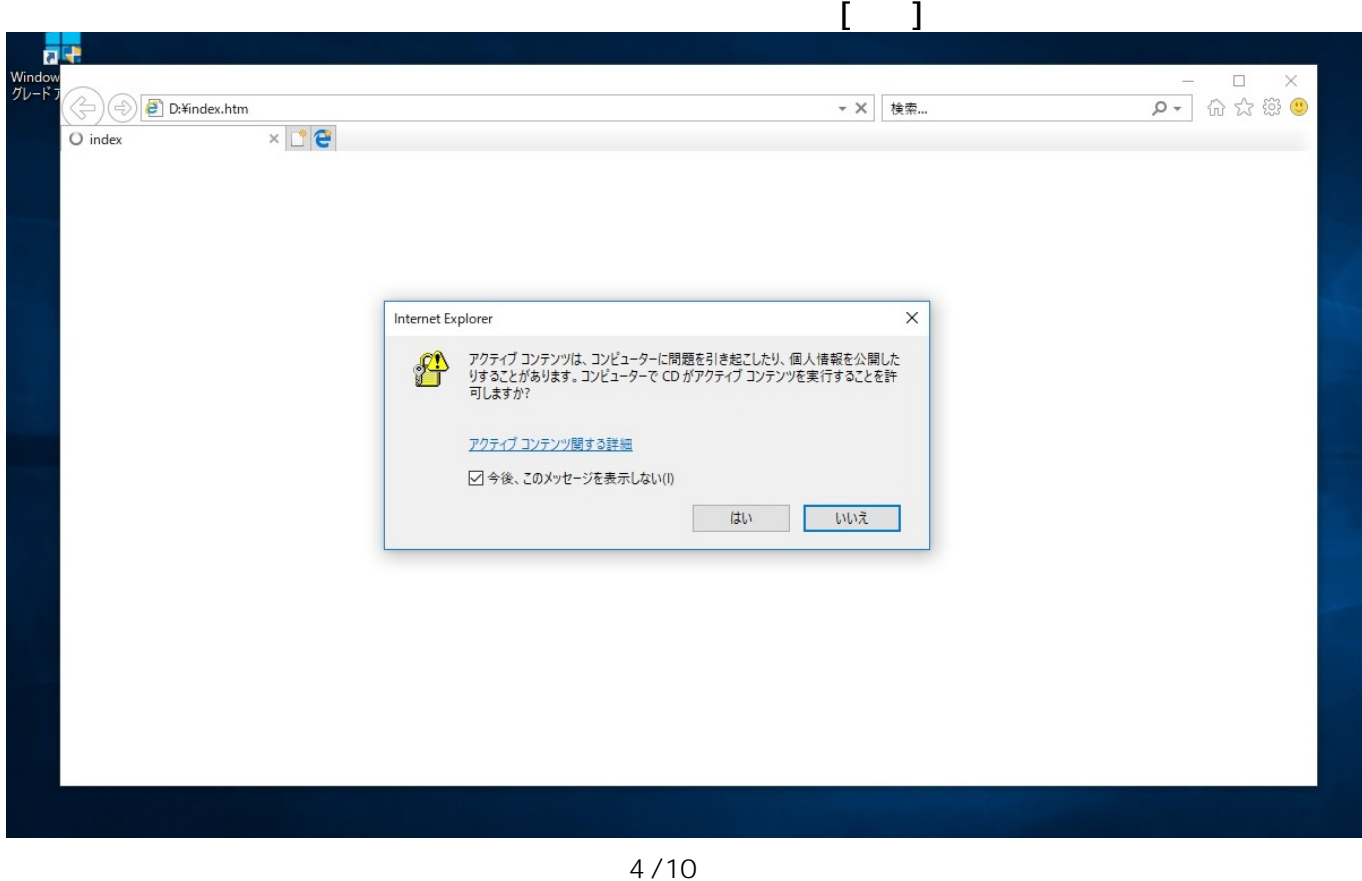

**(c) 2024 Tsukumo Support <ttc-t@tsukumo.co.jp> | 2024-05-21 05:04** [URL: https://faq.tsukumo.co.jp//index.php?action=artikel&cat=84&id=275&artlang=ja](https://faq.tsukumo.co.jp//index.php?action=artikel&cat=84&id=275&artlang=ja)

#### Internet Explorer

 $\sim$  2

web<sup>3</sup> web the state of the state of the state of the state of the state of the state of the state of the state of the state of the state of the state of the state of the state of the state of the state of the state of the

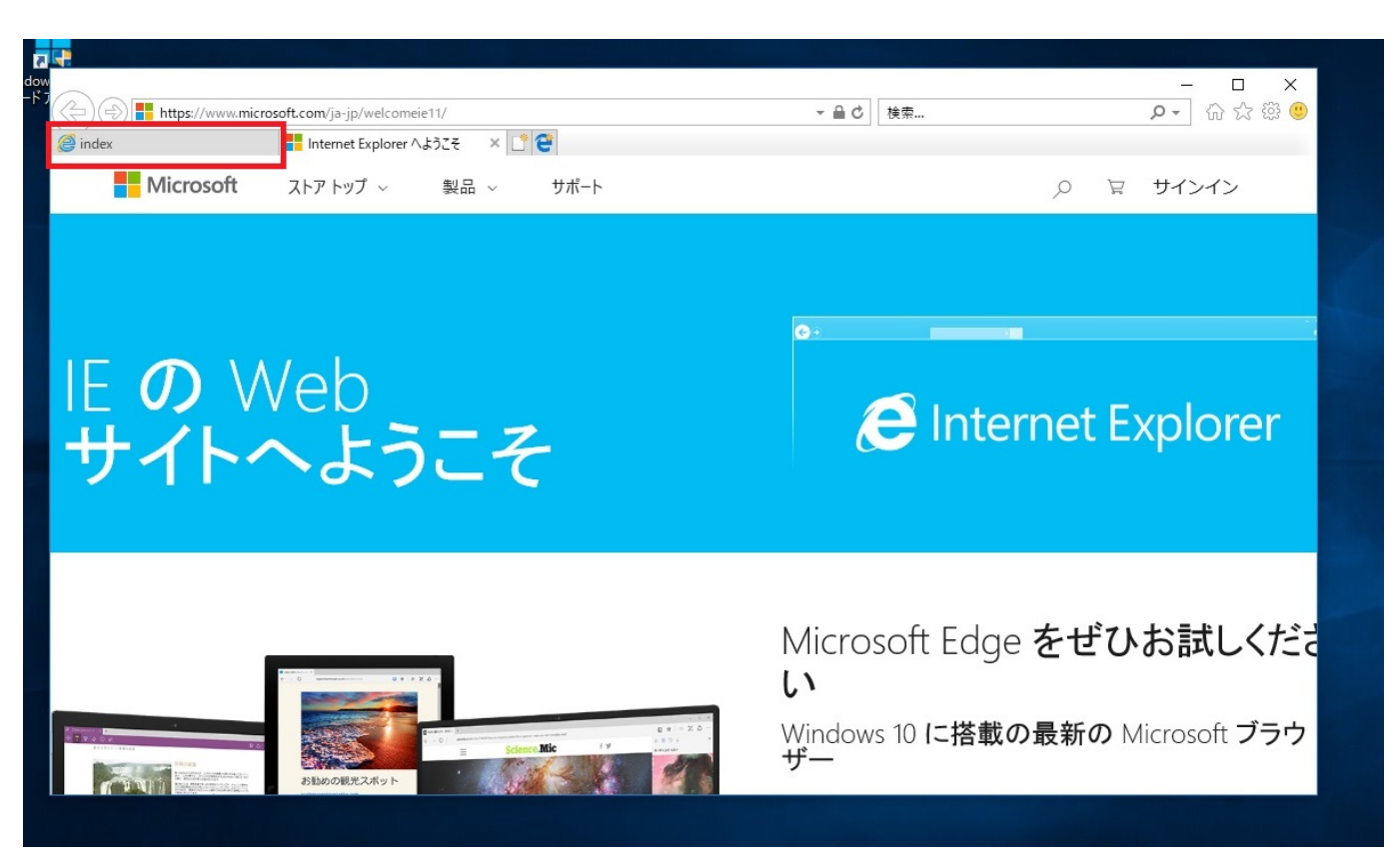

**3. メニュー画面**

 $N***$ K

 $\&$ 

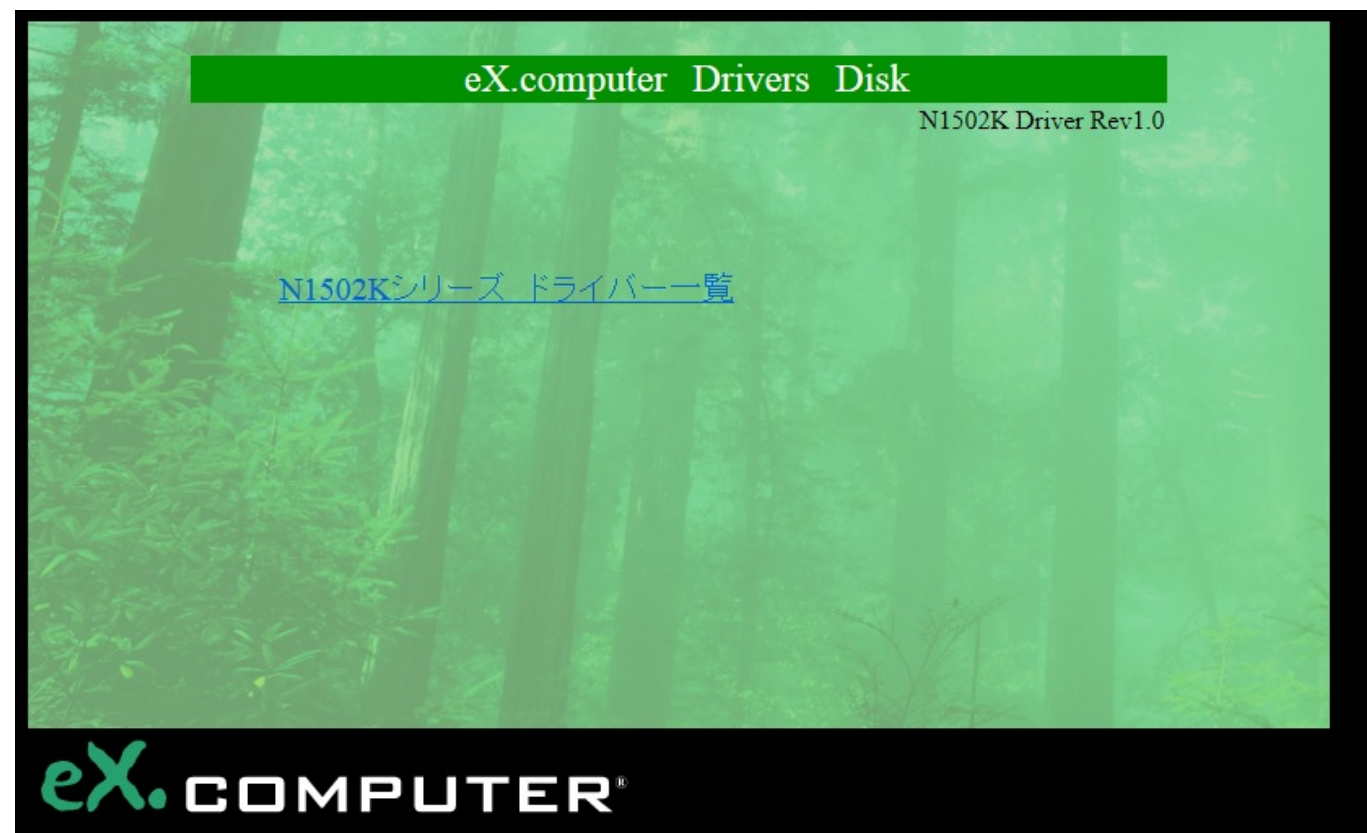

**4. デバイスドライバのインストール**

Setup.exe を実行または保存しますか?」と表示され ますので、**[実行(R)]**をクリックしてインストールを開始します。

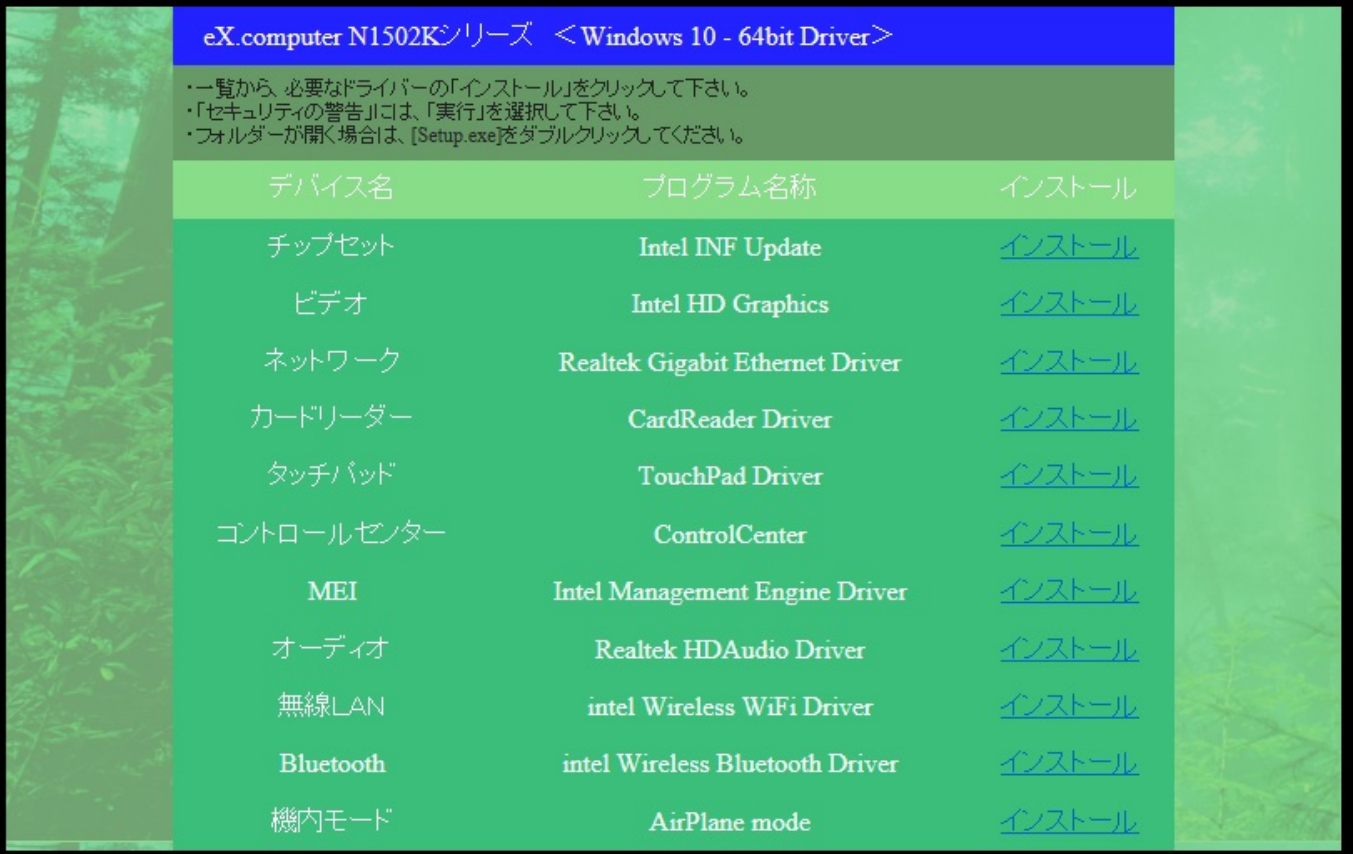

Setup.exe ?

#### $SETUP$

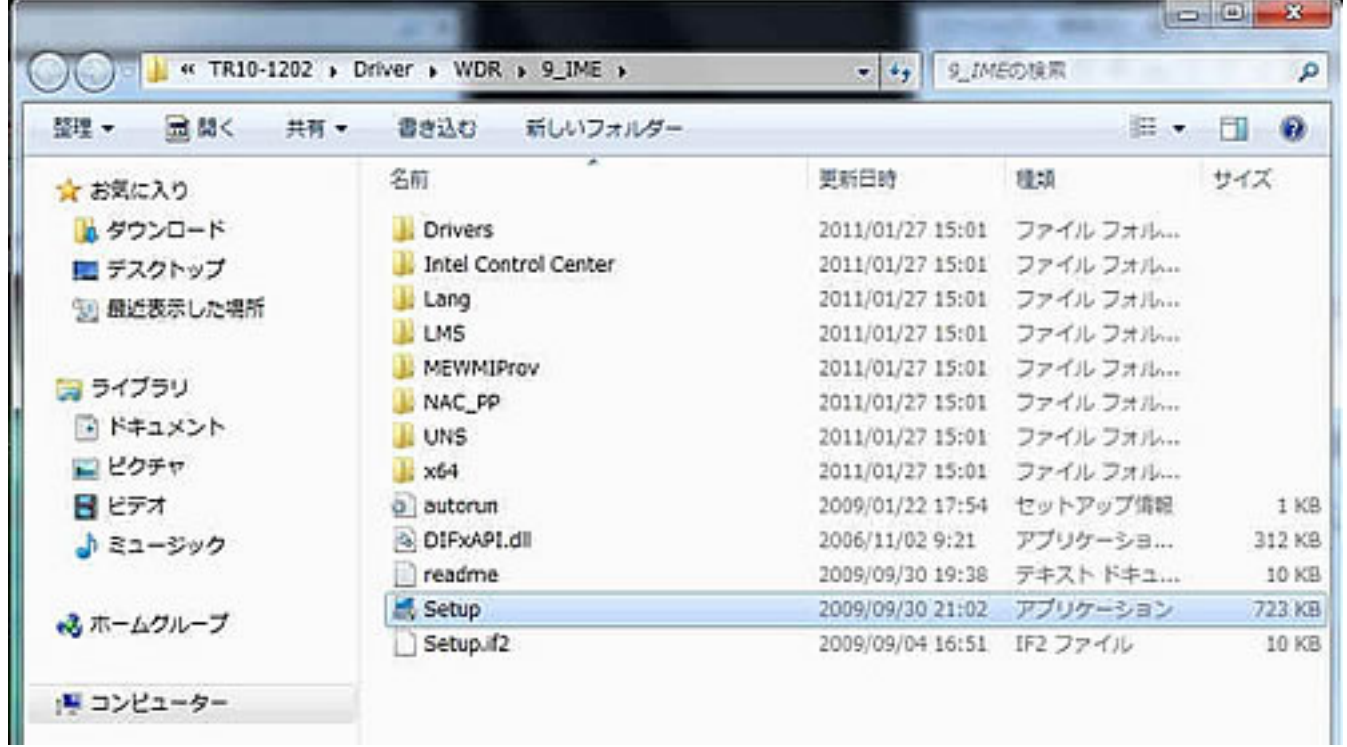

ページ 7 / 10 **(c) 2024 Tsukumo Support <ttc-t@tsukumo.co.jp> | 2024-05-21 05:04** [URL: https://faq.tsukumo.co.jp//index.php?action=artikel&cat=84&id=275&artlang=ja](https://faq.tsukumo.co.jp//index.php?action=artikel&cat=84&id=275&artlang=ja)

**1. 管理メニューを開く**

 $\blacksquare$ 

ューを右クリックし、表示されたメニューの**「コンピューターの管理(G)」**をクリックします。

8/10 **(c) 2024 Tsukumo Support <ttc-t@tsukumo.co.jp> | 2024-05-21 05:04** [URL: https://faq.tsukumo.co.jp//index.php?action=artikel&cat=84&id=275&artlang=ja](https://faq.tsukumo.co.jp//index.php?action=artikel&cat=84&id=275&artlang=ja)

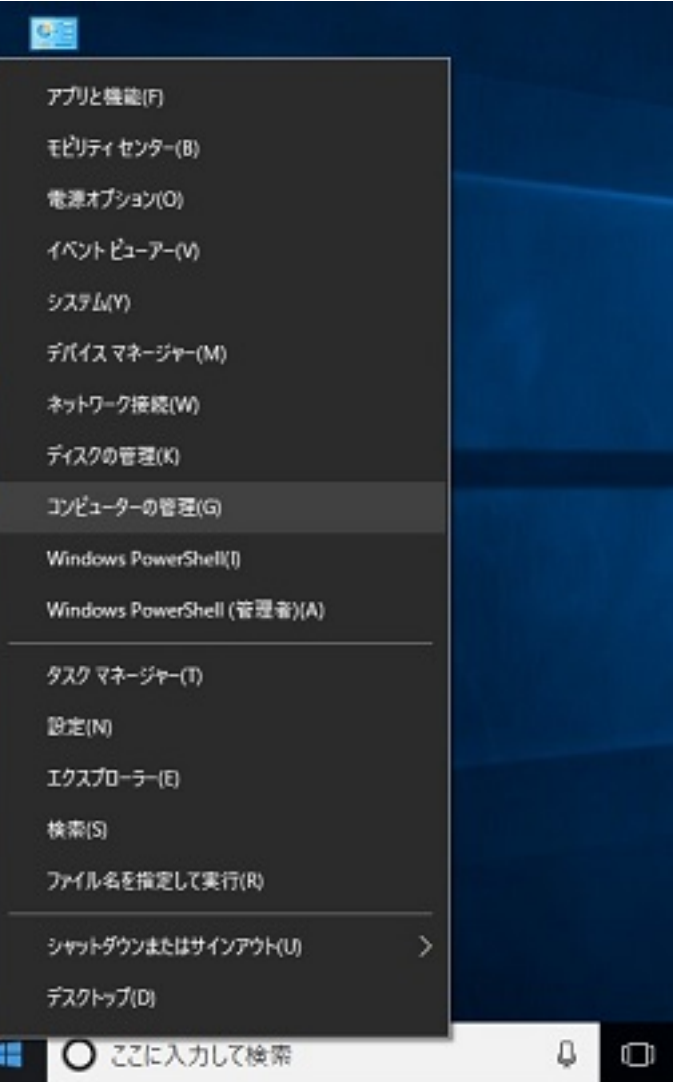

**2. デバイスマネージャーを表示**

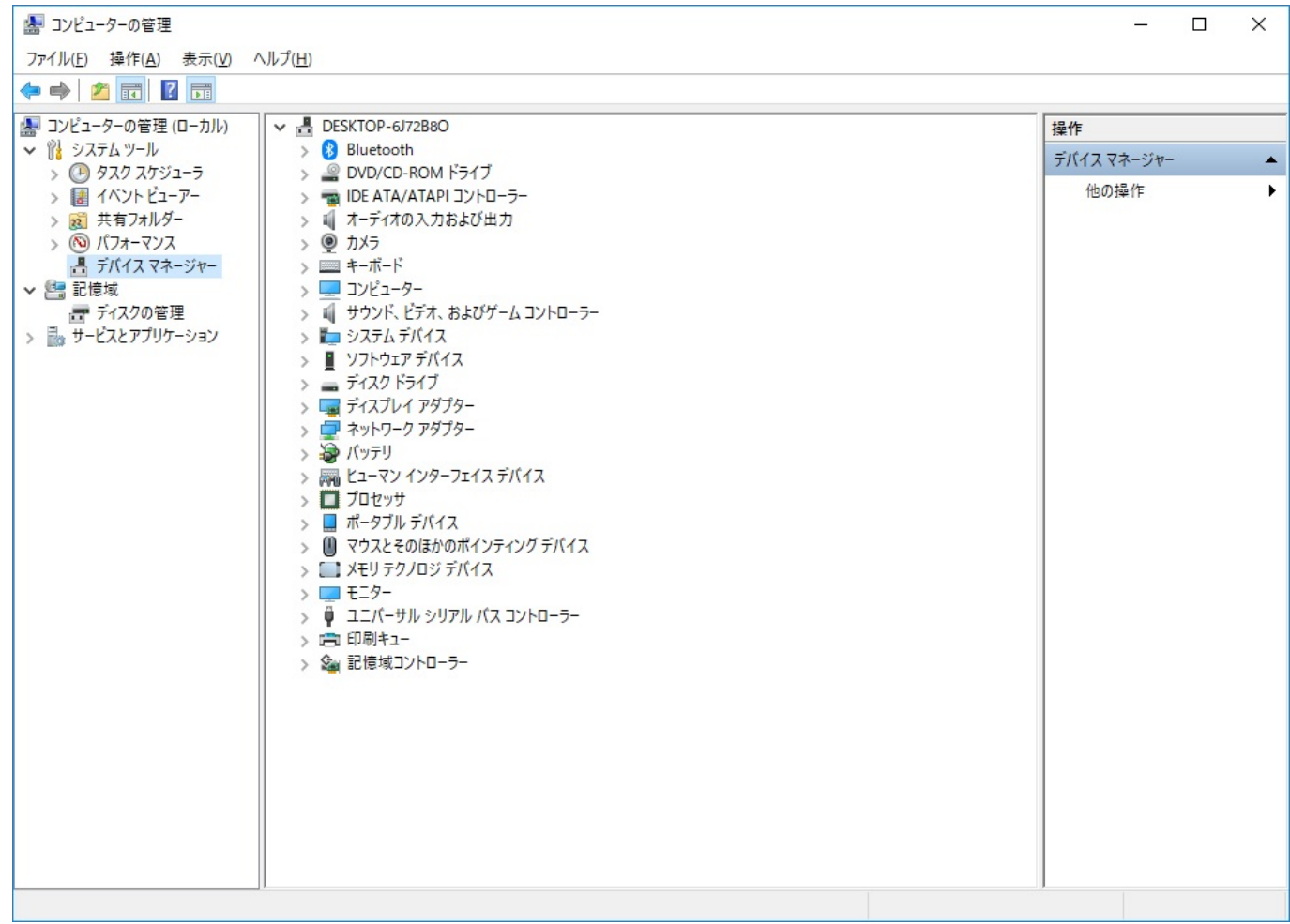

#### **3. 「!」や「?」マークを確認**

 $\blacksquare$ 

ID: #1274

製作者: s.suzuki  $: 2018 - 07 - 11119:42$